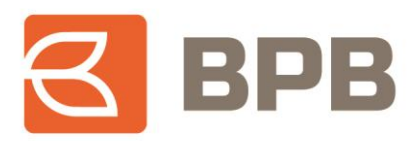

# – **UDHËZIM PËRDORIMI –**

## **"Ndarja e kësteve te transaksioneve me Visa Installment"**

#### **Përmbajtja**

- **1. [Përcaktimi i kësteve te transaksioneve me VISA Installment përmes E-Banking](#page-1-0)**........................2
- **2. [Përcaktimi i kësteve te transaksioneve me VISA Installment përmes M-Banking](#page-4-0)** ......................5

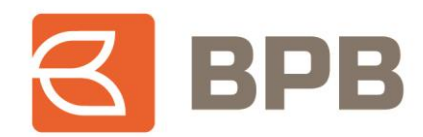

#### **Përshkrimi**

Shërbimi E/M-Banking ofron mundësinë e ndarjes se kësteve për transaksionet e realizuara me kartelat "Visa Installment". Per te gjitha transaksionet qe realizohen me kartelat VISA Installment, ndarja e kësteve mujore për barazim te borxhit behet ne mënyre automatike, bazuar ne vlerën e transaksionit. Megjithatë, nëse klienti dëshiron te përcaktoj numrin e kësteve te ndryshëm nga ai qe është përcaktuar ne mënyre automatike, mund ta realizoj procesin përmes platformave E/M-Banking.

Përcaktimi i kësteve mund te realizohet nga te gjithë mbajtësit e kartelave VIsa Installment qe posedojnë shërbimin E/M-Banking, për transaksionet e realizuara ne ditën aktuale, deri ne fund te ditës. Ne te kundërtën, numri i kësteve do te mbetet sipas numri te përcaktuar ne mënyre automatike.

### <span id="page-1-0"></span>**1. Përcaktimi i kësteve te transaksioneve me VISA Installment përmes E-Banking**

Për te realizuar procesin e përcaktimit te kësteve për transaksionet e realizuara, pasi te jeni kyçur ne shërbimin E-Banking, duhet te hapet menyja "Kartelat--> Lista e rezervimeve":

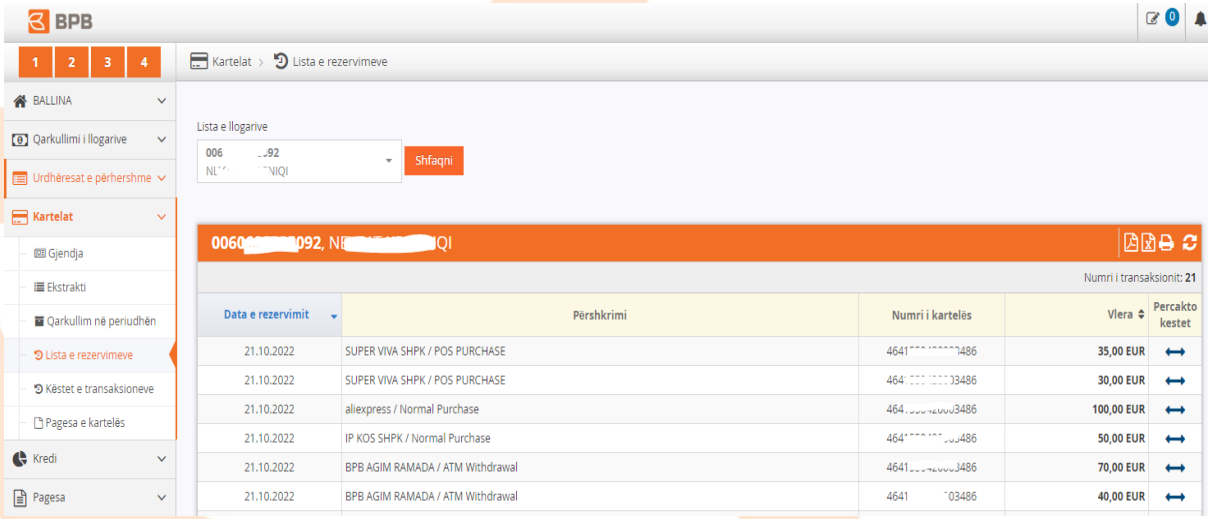

Pasi te jete hapur menyja përkatëse, do te shfaqen te gjitha transaksionet e realizuara gjate ditës aktuale me kartelën Visa Installment. Ne këtë rast, duhet te përzgjedhet transaksioni për te cilin do te behet përcaktimi i kësteve, duke klikuar butonin + , tek fusha "Përcakto këstet"

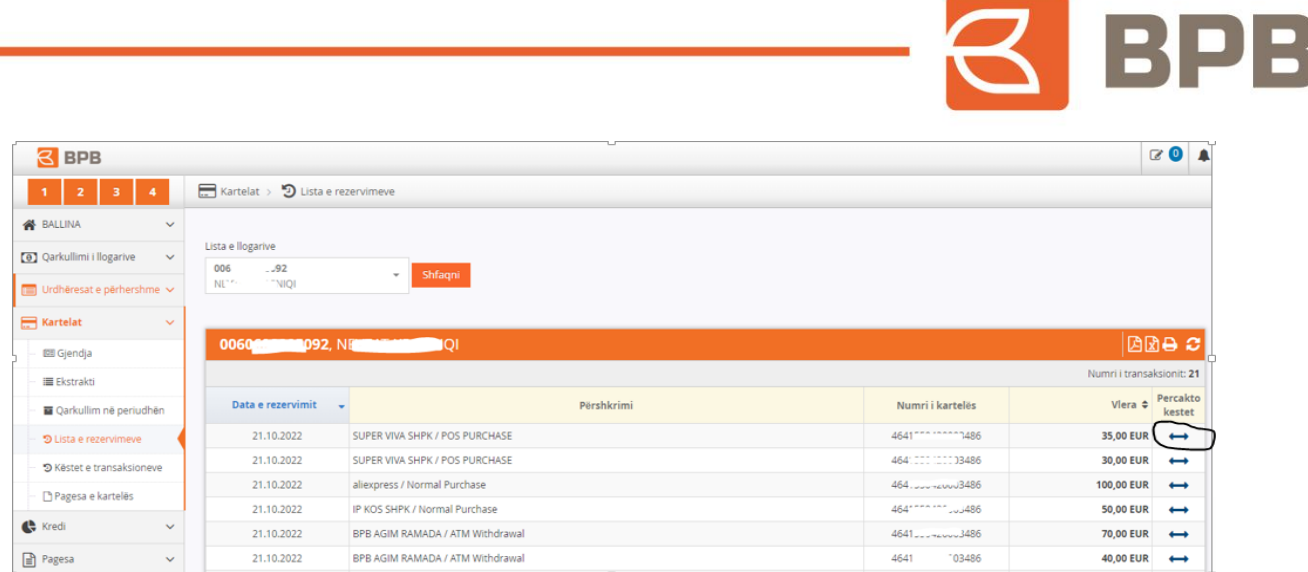

 $\overline{C}$ 

Ne vijim, do te hapet dritarja ne te cilën behet përzgjedhja e numrit te kësteve:

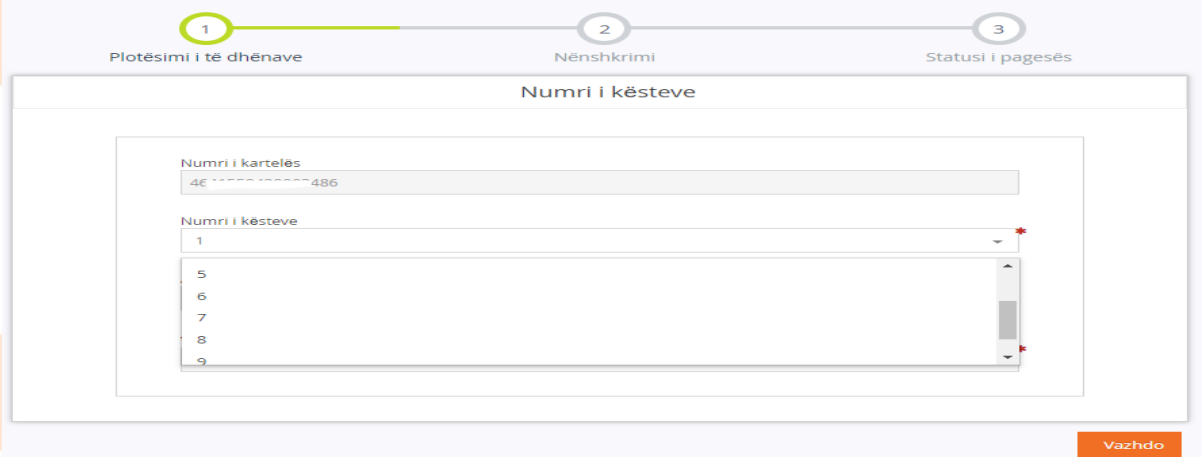

Ne rastin konkret, transaksioni është ndare ne 8 këste dhe ne mënyre automatike do te shfaqet vlera e këstit mujor për barazim te transaksionit specifik. Per te vazhduar me procesin, duhet te shtypet butoni "Vazhdo":

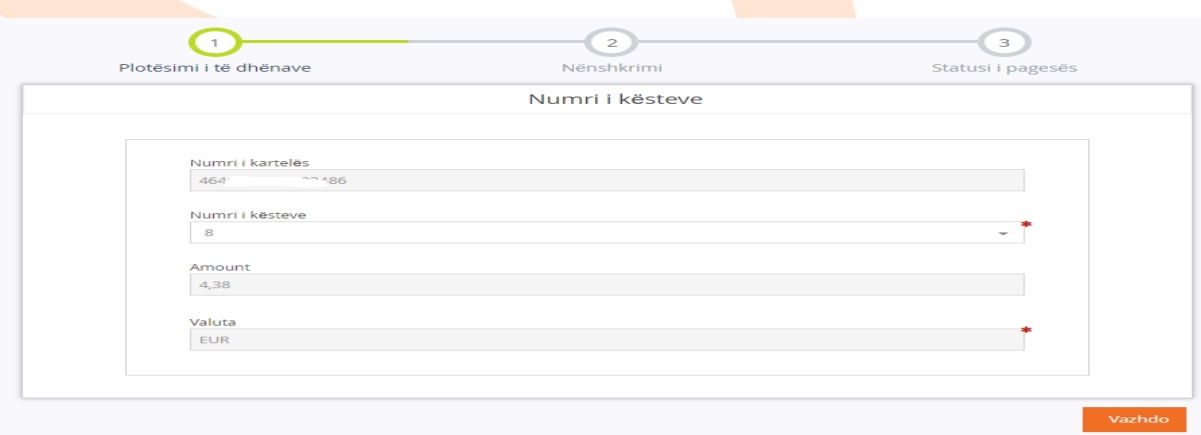

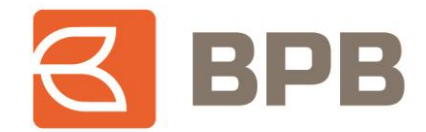

Ne dritaren tjetër vendoset "OTP" i gjeneruar nga aplikacioni M-token dhe shtypet butoni "Nënshkruani urdhërin":

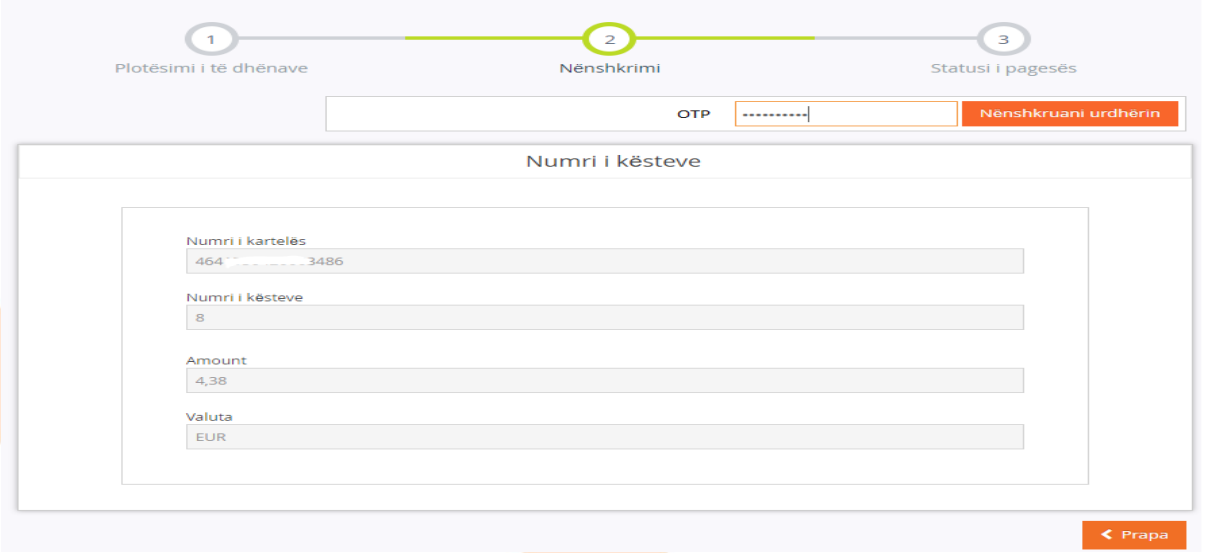

Dritarja ne vijim, paraqet konfirmimin qe veprimi është kompletuar me sukses:

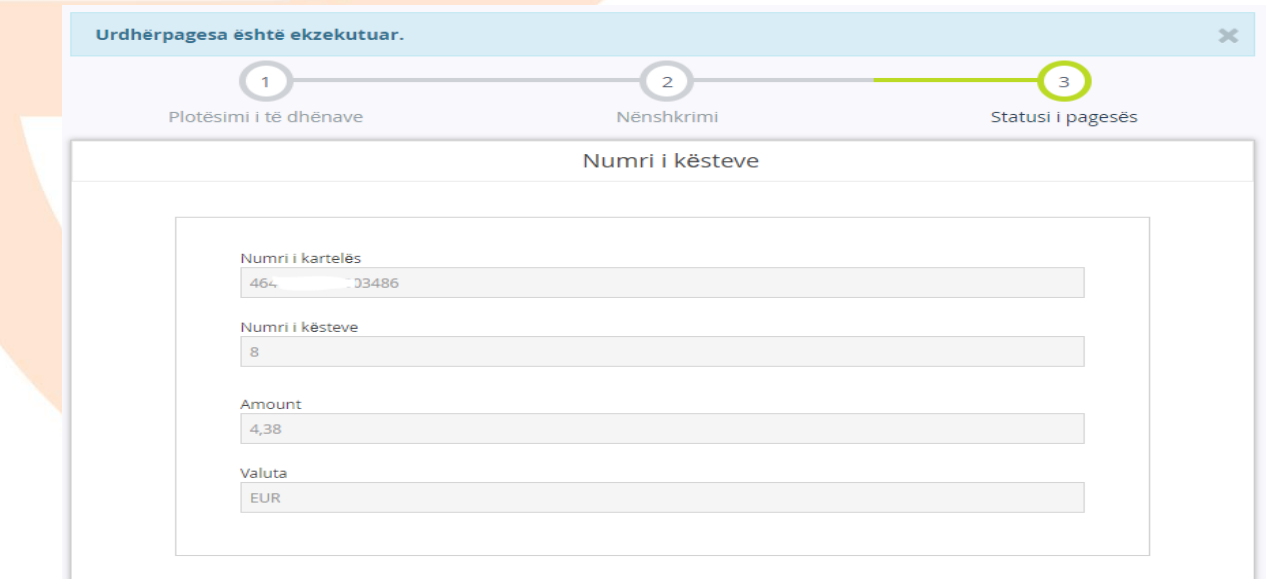

Historia e transaksioneve me kartela VISA Installment te ndara ne këste, mund te kontrollohet tek menyja "Kartelat --> Këstet e transaksioneve", pasi te keni përzgjedhur kartelën përkatëse te lista e llogarive, si ne vijim:

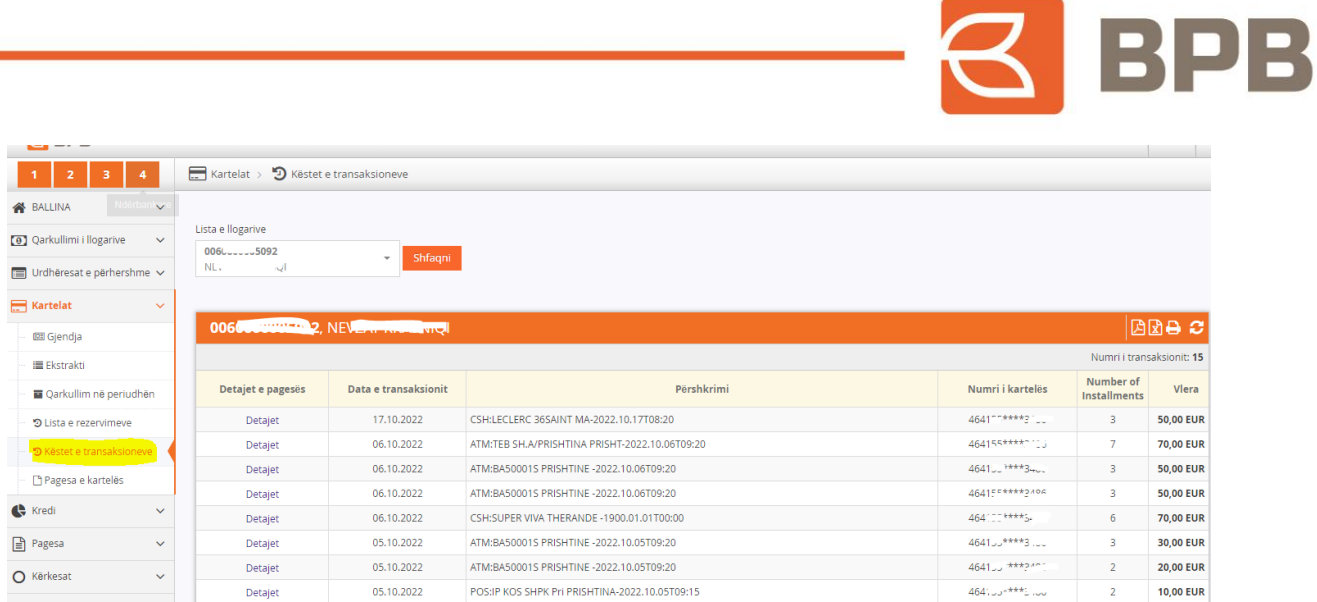

Per me tepër detaje, ju mund te shtypni butonin "Detajet" mbi transaksionin specifik dhe do te shfaqen detajet mbi transaksionin dhe vlerat e kësteve mujore:

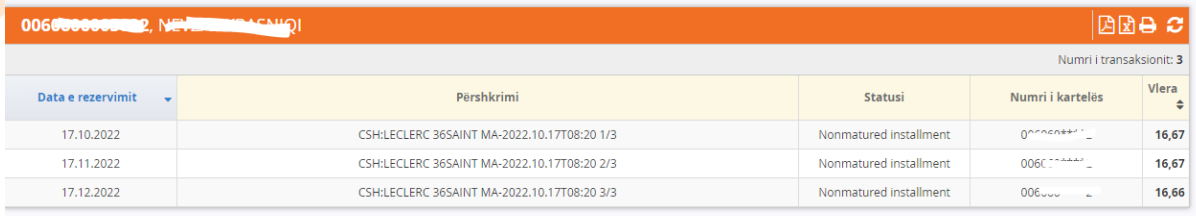

## <span id="page-4-0"></span>**2. Përcaktimi i kësteve te transaksioneve me VISA Installment përmes M-Banking**

Për te realizuar procesin e përcaktimit te kësteve për transaksionet e realizuara, pasi te jeni kyçur ne shërbimin M-Banking, duhet te shtypet mbi "Kartelen VISA Installment--> Mjetet e rezervuara":

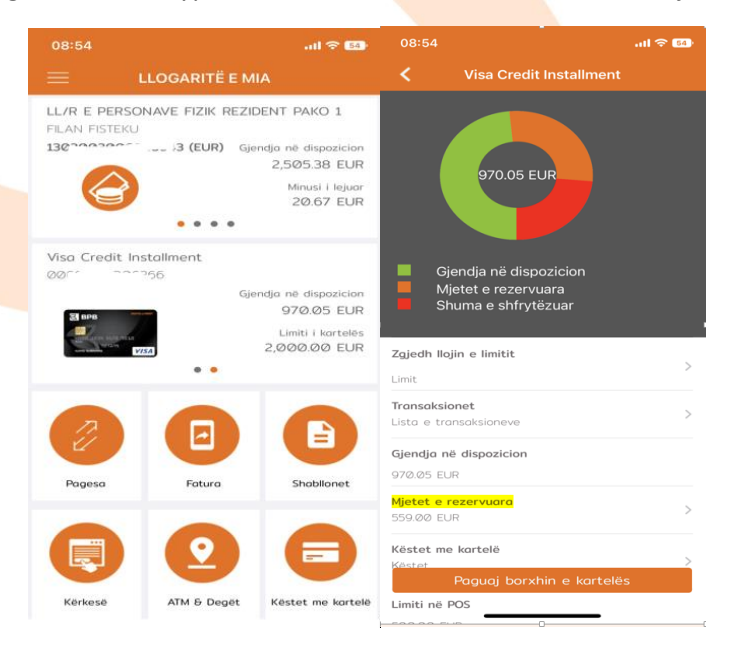

Tel: +383 38 620 620<br>Qendra e thirrjeve: 0800 50 000

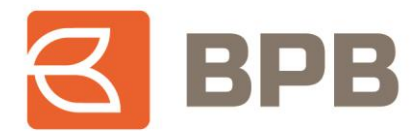

Pasi te jete hapur menyja përkatëse, do te shfaqen te gjitha transaksionet e realizuara gjate ditës aktuale me kartelën Visa Installment. Ne këtë rast, duhet te përzgjedhet transaksioni për te cilin do te behet përcaktimi i kësteve, duke klikuar butonin " \* \* "

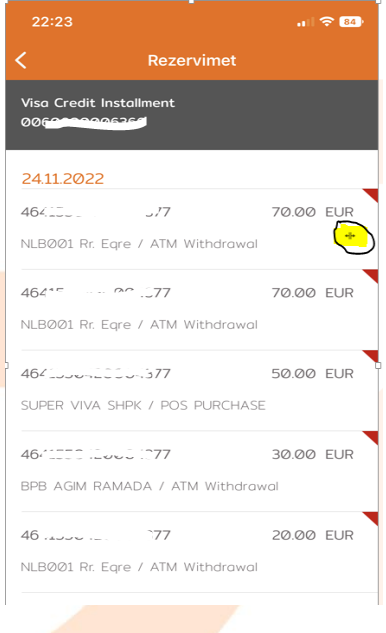

Ne vijim, do te hapet dritarja ne te cilën behet përzgjedhja e numrit te kësteve, përmes listës rrëshqitëse. Ne rastin konkret, transaksioni është ndare ne 4 këste dhe ne mënyre automatike do te shfaqet vlera e këstit mujor për barazim te transaksionit specifik. Ne vijim, duhet te shtypet butoni "Vazhdo":

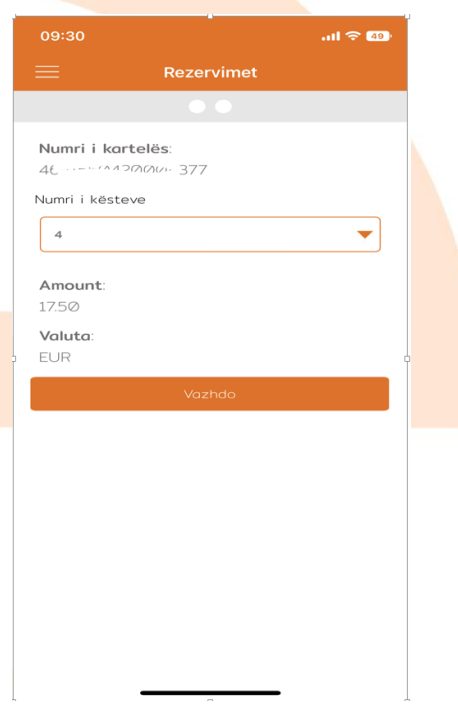

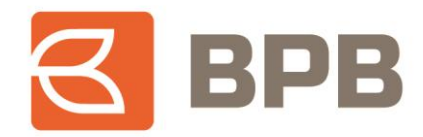

Per te vazhduar me procesin, duhet te shtypet butoni "Nënshkruani":

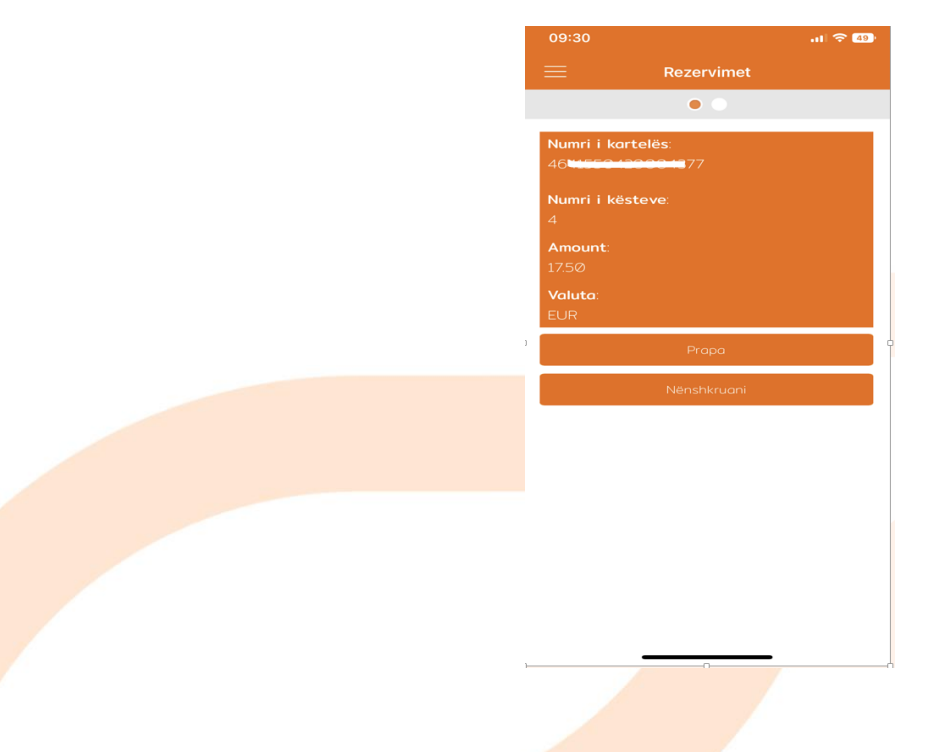

Dritarja ne vijim, paraqet konfirmimin qe veprimi është kompletuar me sukses:

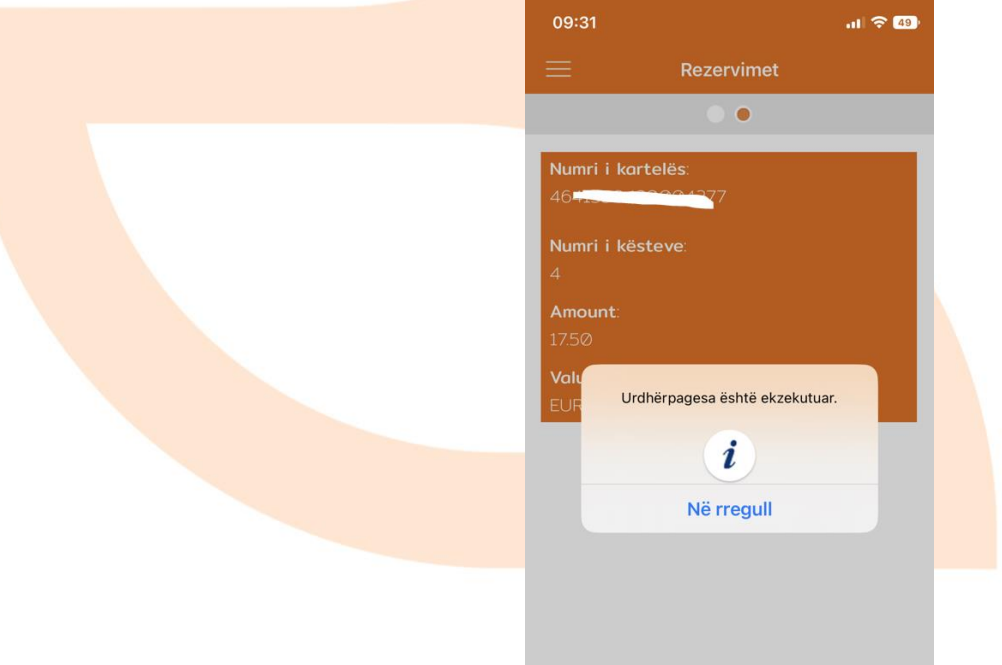

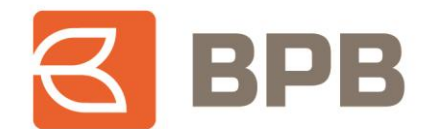

Historia e transaksioneve me kartela VISA Installment te ndara ne këste, mund te kontrollohet tek menyja duhet te shtypet mbi "Kartelen VISA Installment--> Këstet me kartele" dhe do te shfaqen transaksionet dhe numri i kësteve përkatëse:

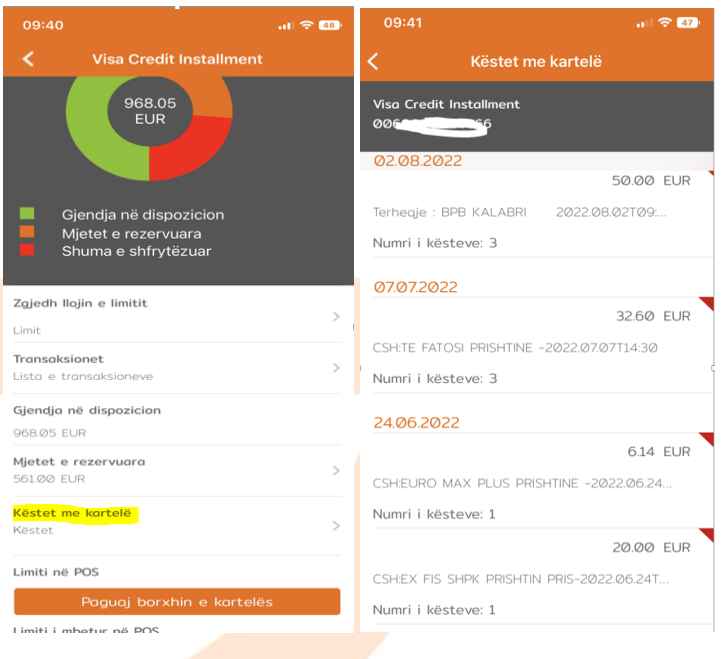

Per me tepër detaje, ju mund te shtypni butonin "Detajet" mbi transaksionin specifik dhe do te shfaqen detajet mbi transaksionin dhe vlerat e kësteve mujore:

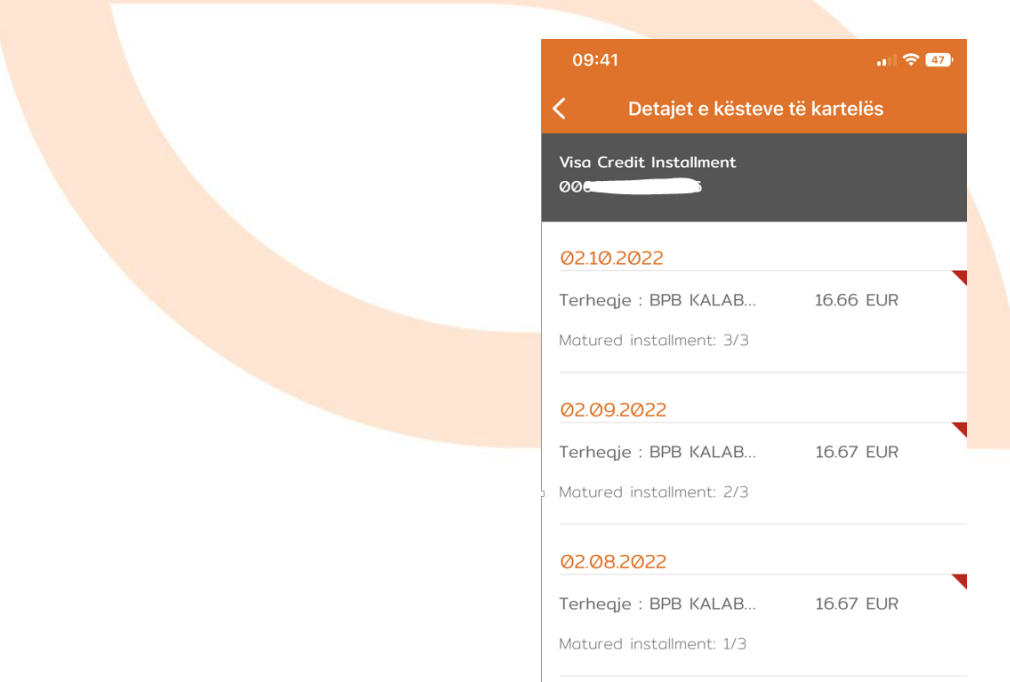